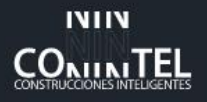

Somos Conintel

# INSTRUCTIVO ACCESO A PLATAFORMA POSVENTAS CONINTEL

Bienvenidos a Conintel

Ofrecemos soluciones inteligentes, integrales, competitiva y confiables en los sectores de vivienda, comercio, industria, servicios, institucional, infraestructura y sector público. Dirigimos nuestros esfuerzos a la atención y satisfacción del cliente.

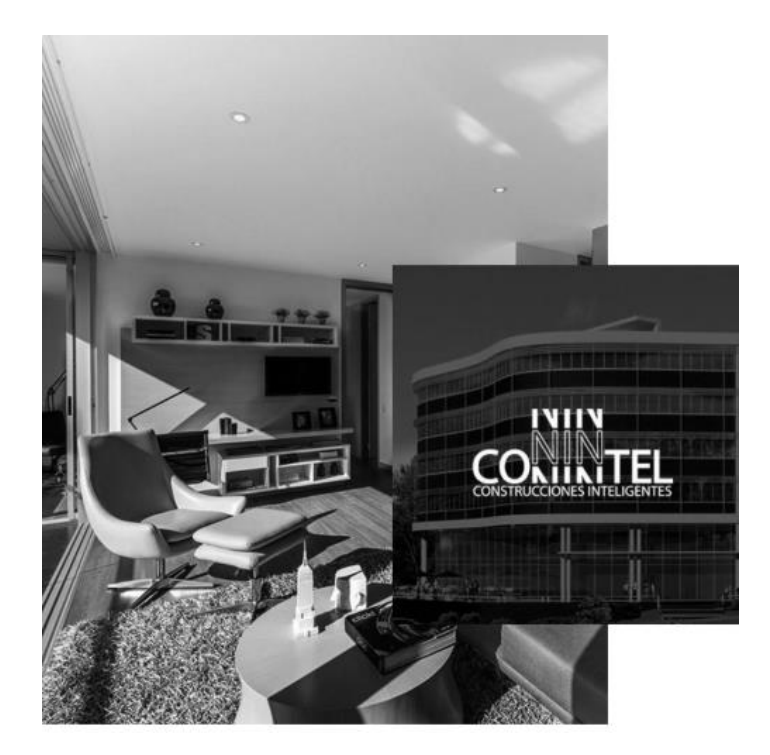

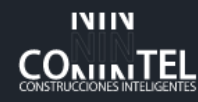

# CONTENIDO

Somos Conintel

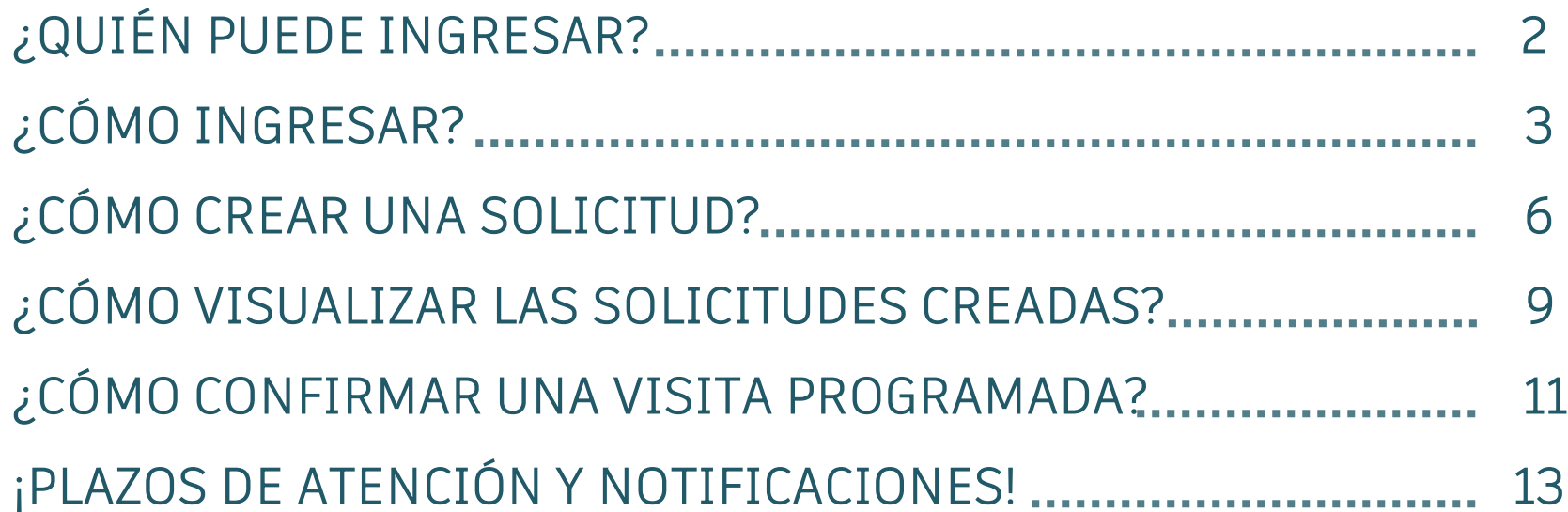

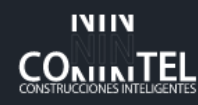

#### **¿QUIÉN PUEDE INGRESAR?**

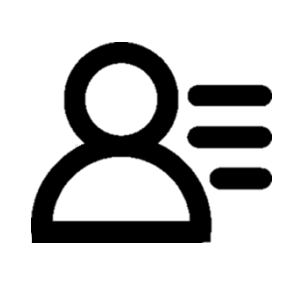

INTRODUCCIÓN: Te damos la bienvenida al paso a paso, de acceso al servicio al cliente de nuestra compañía, a través de este documento resolveremos tus dudas y te enseñaremos como crear una solicitud y comunicación exitosa con nosotros.

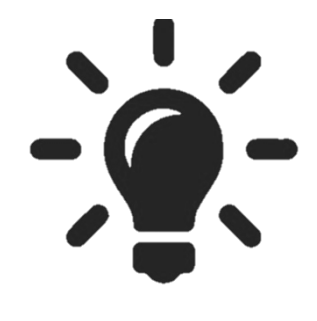

OBJETIVO: Nuestra pagina web fue creada para el acceso a posventas y PQRS, con la finalidad de estar mas cerca de nuestros clientes y conocer a fondo sus necesidades. Dándonos la opción de conocer las dudas desde el día que reciben su inmueble.

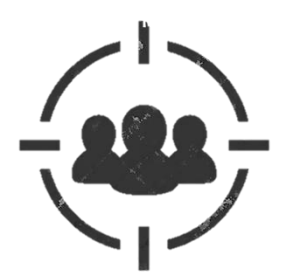

QUIENES PUEDEN ACCEDER? La pagina web es amigable para todos.

Propietarios, inquilinos, administración y publico externo.

Cada uno de ellos podrá crear su perfil y acceder a la comunicación con nosotros.

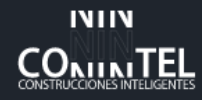

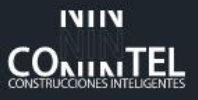

conintel.com.co

## **¿CÓMO INGRESAR?**

M Gmail M https://backoffice.o... G SICO - Login C Sistema de CRM pa...

**IVIIV CONINTEL** 

1.Debes ingresar a la pagina web de la constructora [www.conintel.com.co](http://www.conintel.com.co/), la primera opción en Google. 2.En la pagina de inicio en la parte superior derecha encontraras la opción *SERVICIO AL CLIENTE.*

Conintel

**Sobre Planos** 

Proyectos v Trayectoria

Encuentra aquí

Blog

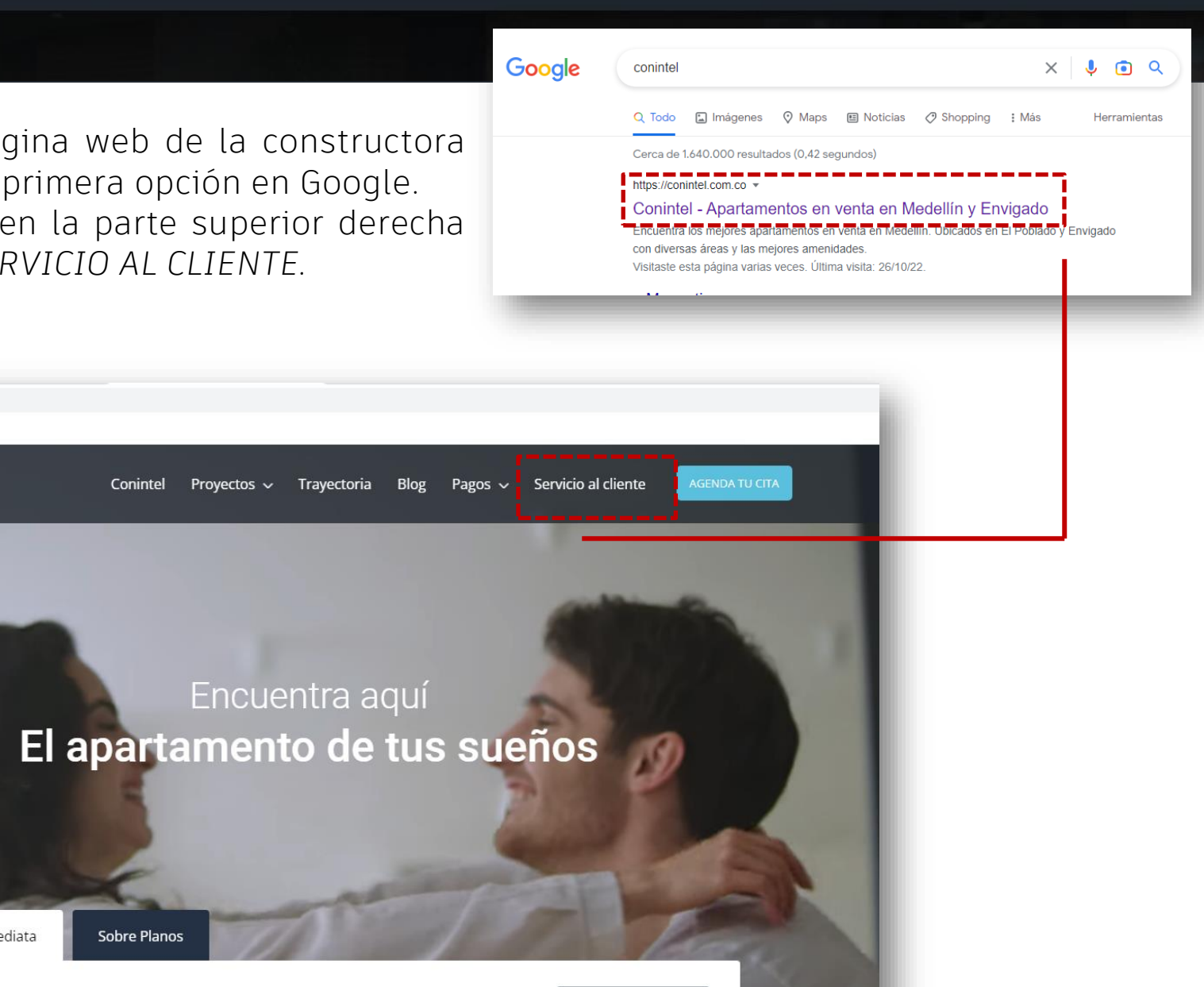

¿Cuál proyecto deseas visitar?

Entrega Inmediata

**Buscar** 

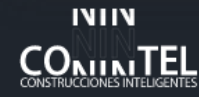

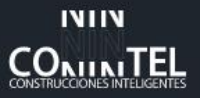

## **¿CÓMO INGRESAR?**

3.Debes escoger el proyecto en el cual tienes tu inmueble o eres residente.

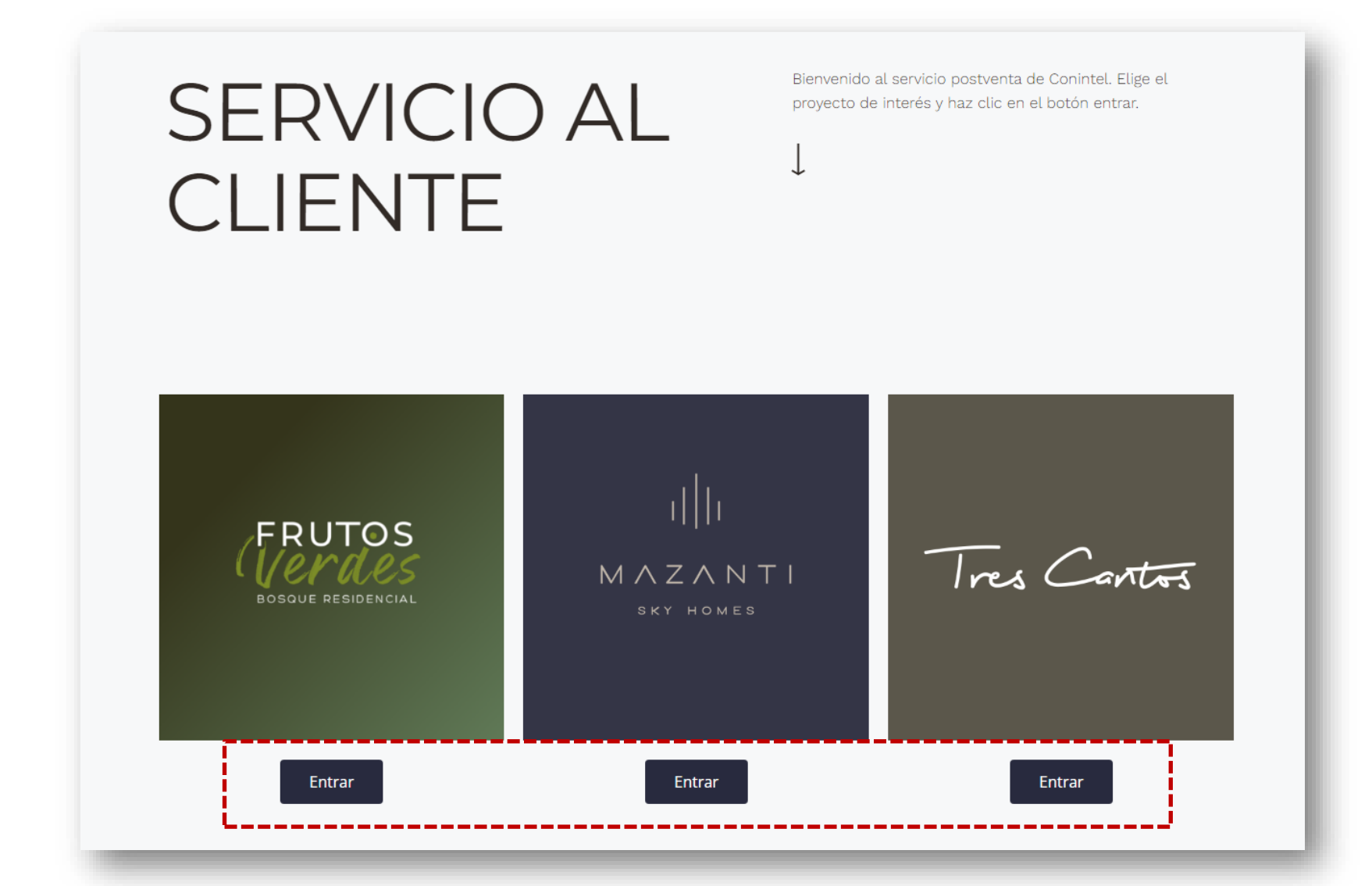

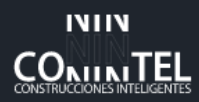

## **¿CÓMO INGRESAR?**

4.Selecciona *CREAR CUENTA,* diligencia los datos personales y al crear la cuenta tu usuario y contraseña llegaran a tu correo.

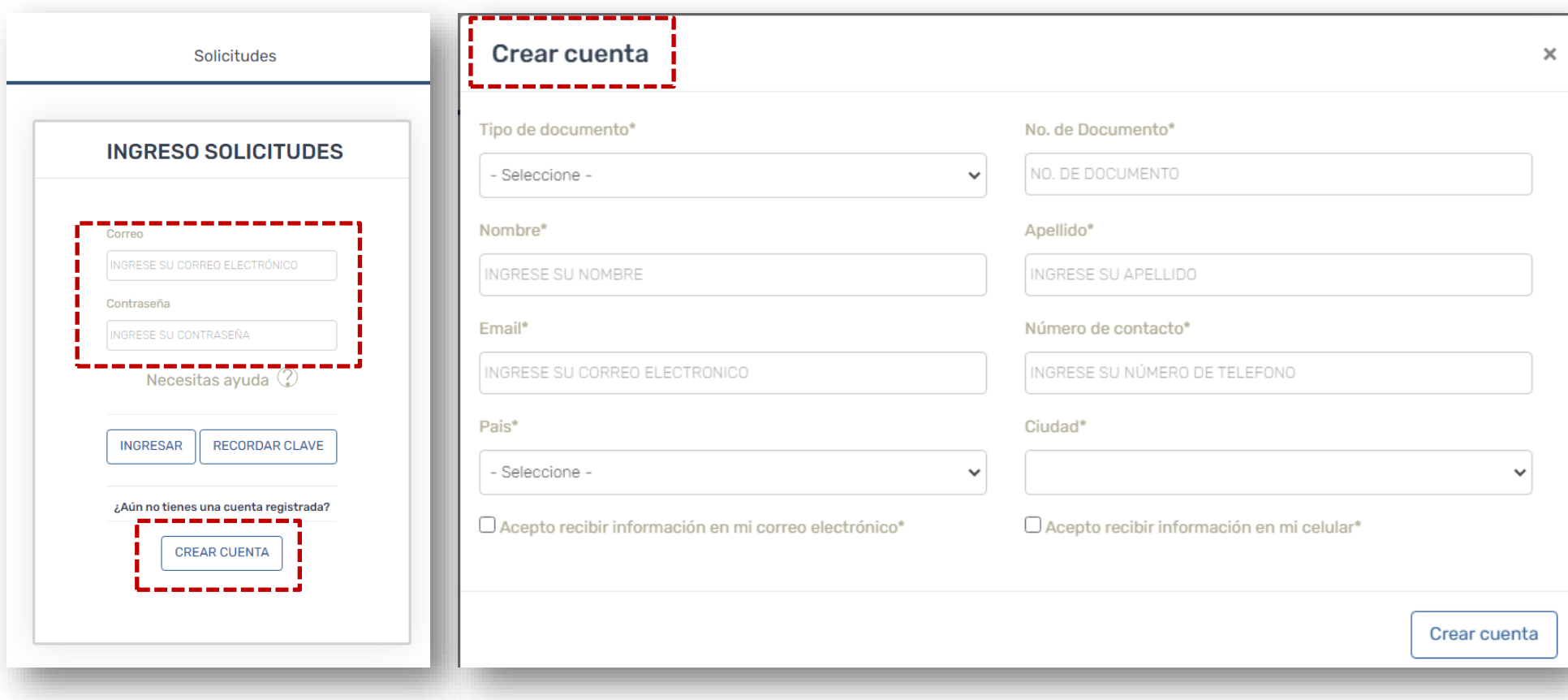

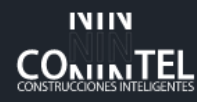

#### **¿COMO CREAR UNA SOLICITUD?**

5.Una vez recibas tu usuario y contraseña, podrás acceder al sistema con los pasos anteriores. 6. Al ingresar encontrarás la interfaz para realizar tu solicitud, selecciona el proyecto y tipo de tu solicitud: Peticiones, Quejas, reclamos, solitudes, felicitaciones o área posventa.

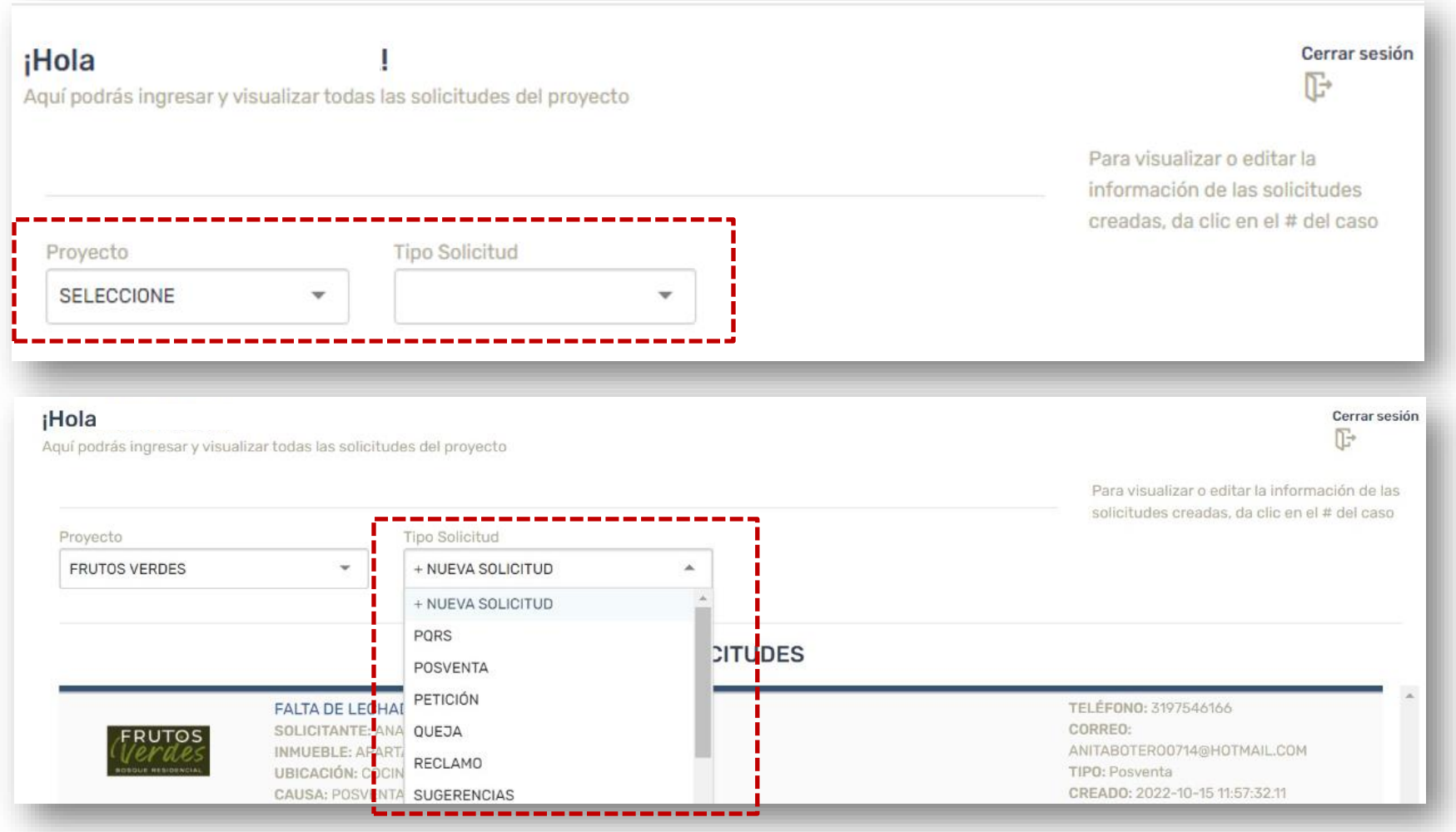

#### **¿COMO CREAR UNA SOLICITUD?**

7. Deberás diligenciar toda la información que requiere el sistema para conocer tu solicitud. Intenta ser lo mas especifico que puedas, será de gran ayuda para nuestro equipo tener claro tu requerimiento para darle solución de la mejor forma posible.

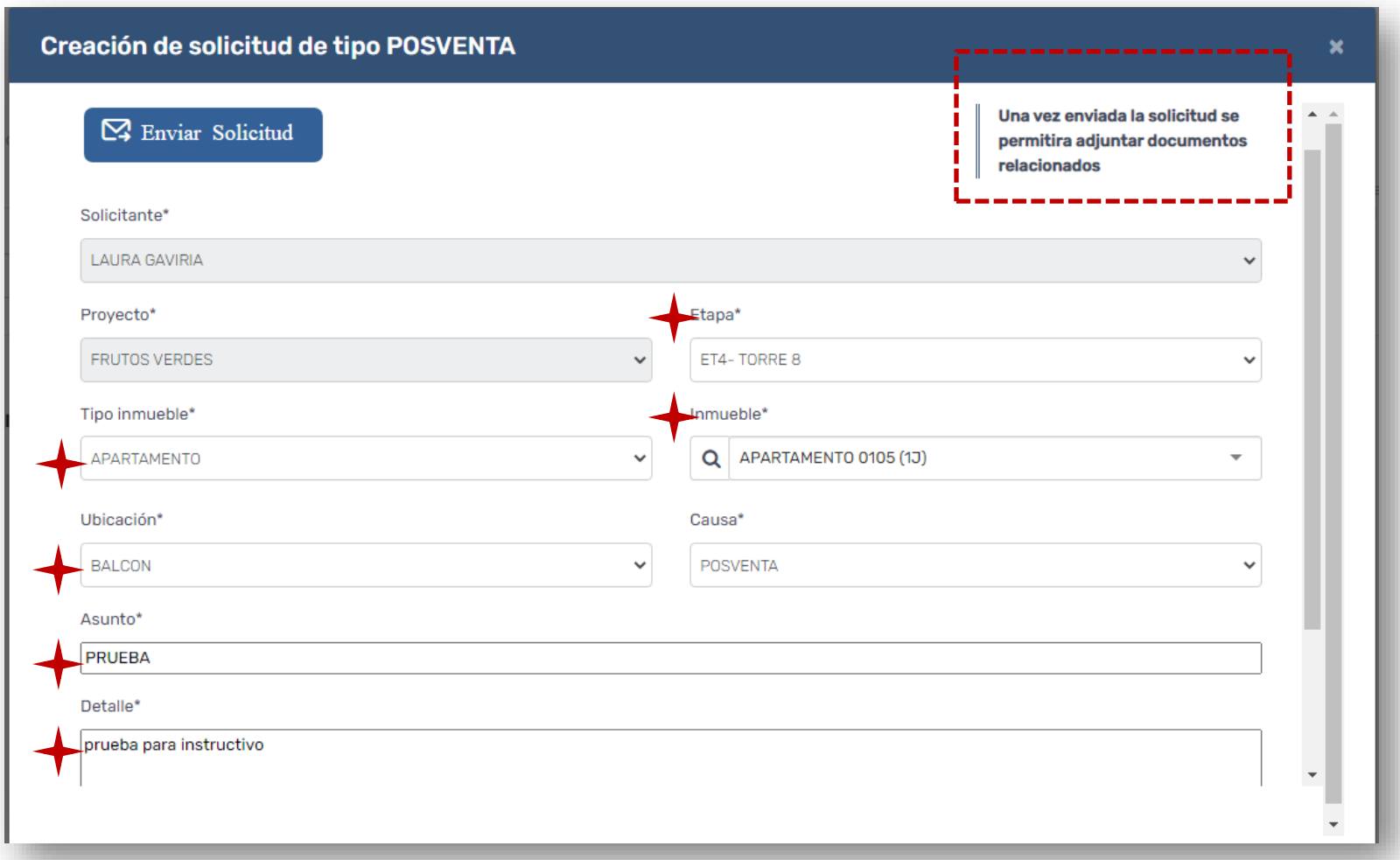

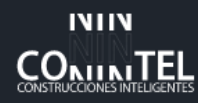

#### **¿COMO CREAR UNA SOLICITUD?**

7. Una vez envías tu solicitud el sistema nos da la opción de recibir, fotos o videos que nos ayudarán a comprender mejor tu requerimiento.

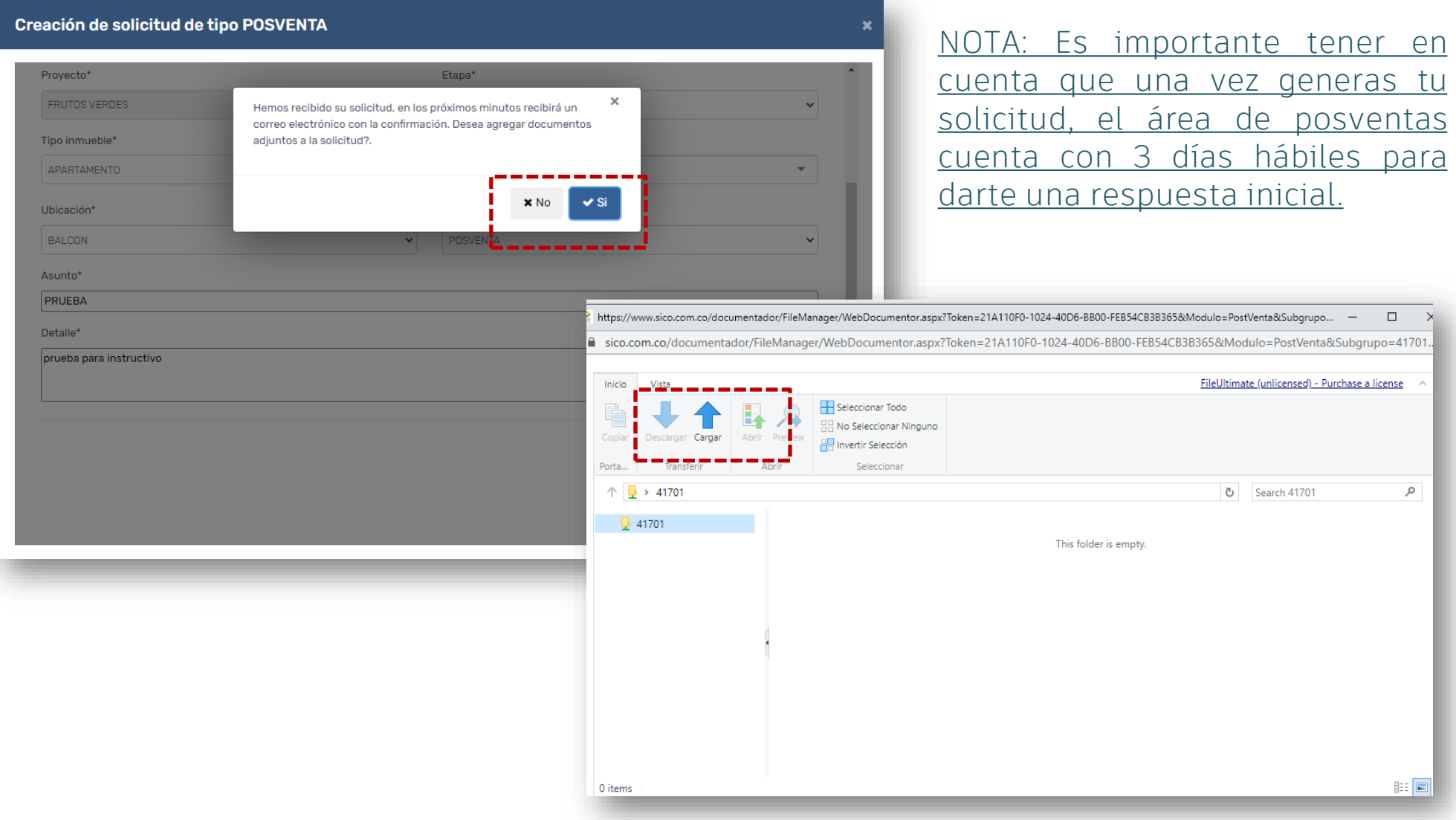

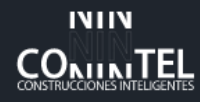

#### **¿COMO VISUALIZAR LAS SOLICITUDES?**

8. Cada requerimiento se verá enlistado en tu perfil, y podrás tener acceso a el y a los avances dando clic en el titulo de la solicitud.

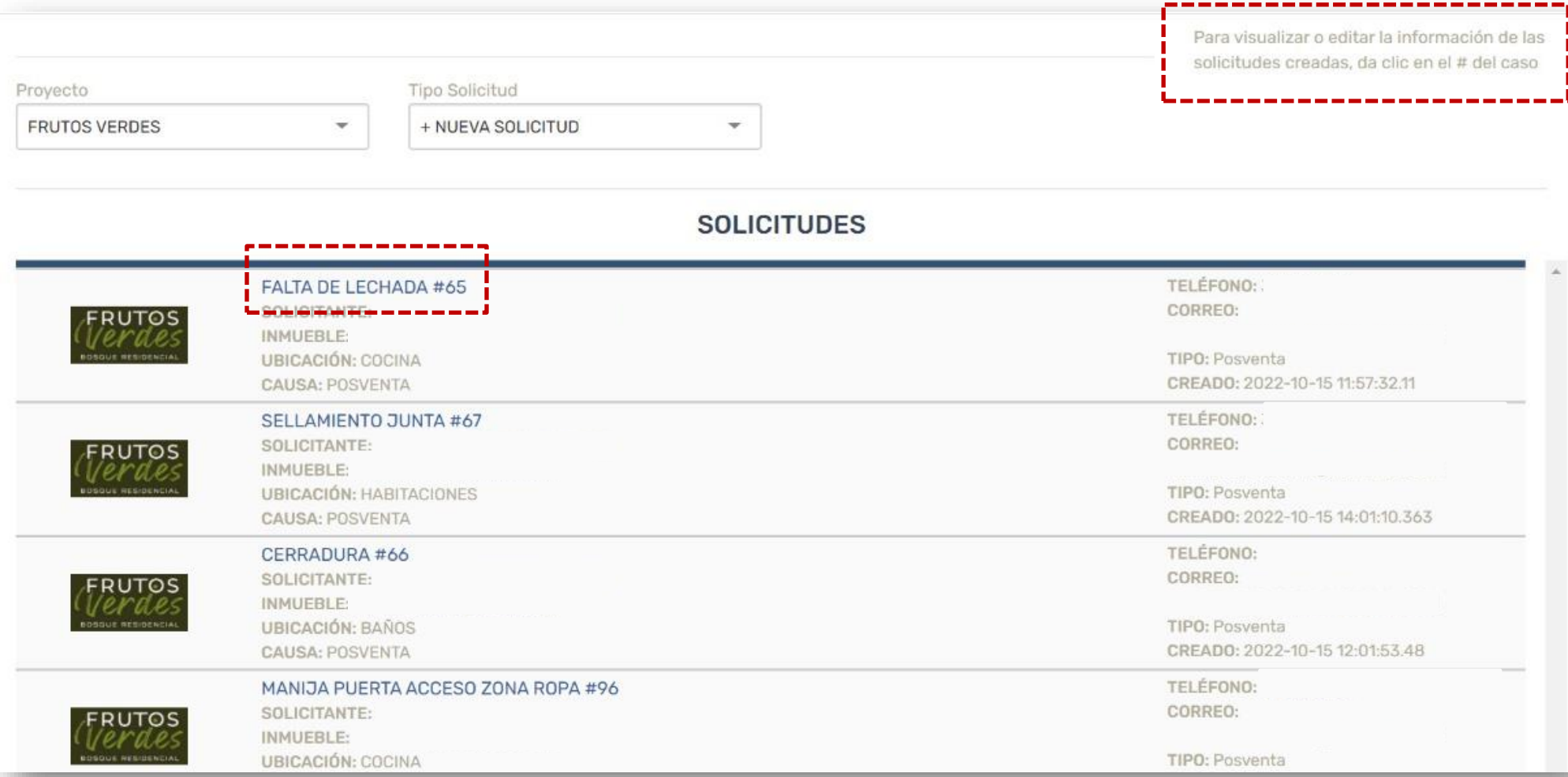

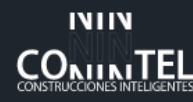

#### **¿COMO VISUALIZAR LAS SOLICITUDES?**

9. Una vez das clic para visualizar la información de la solicitud creada tendrás la siguiente ventana en donde puedes observar, los adjuntos cargados por tu parte y por parte de la constructora, así mismo como las visitas programadas a tu apartamento.

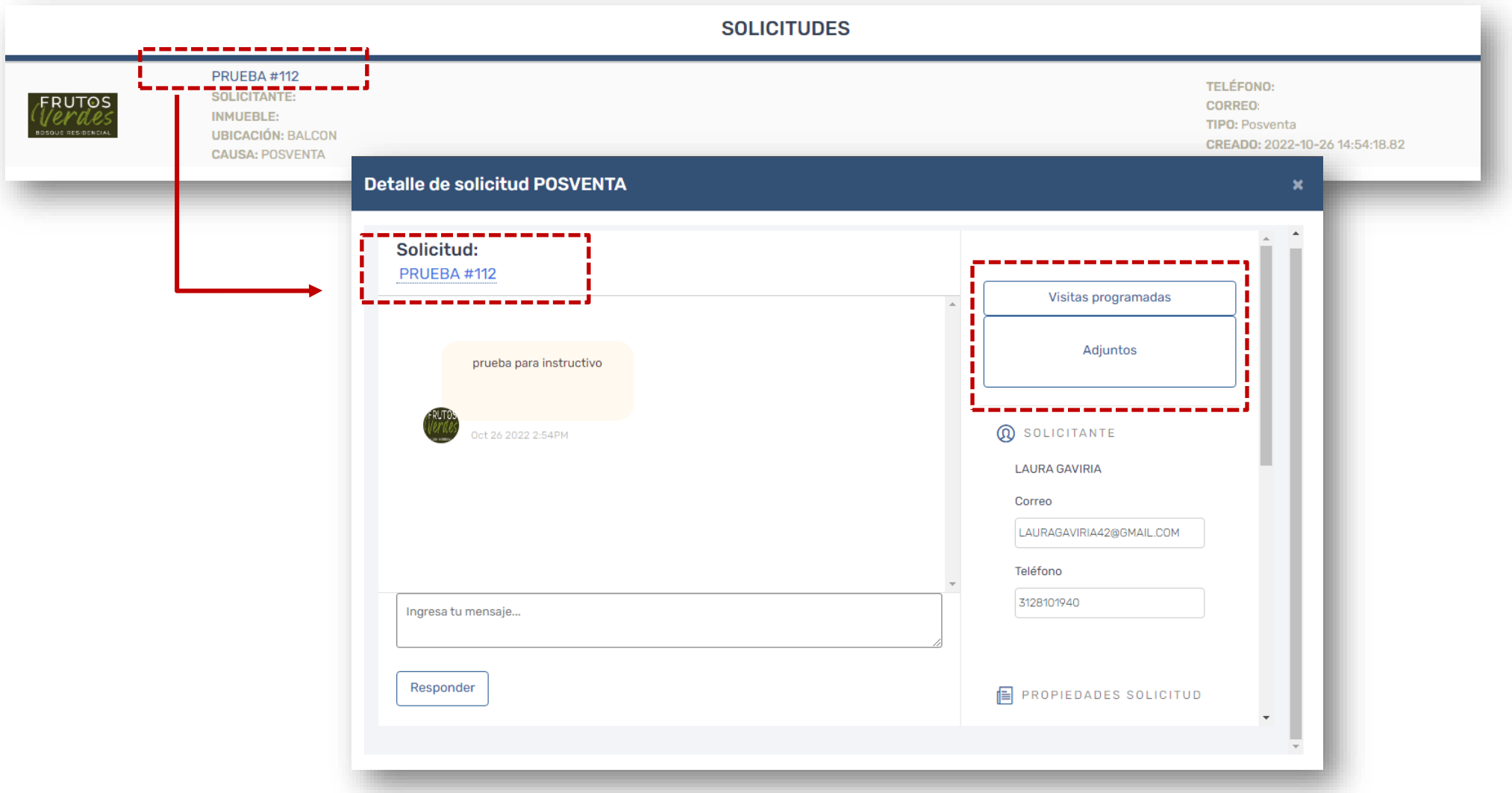

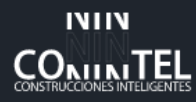

## **¿COMO CONFIRMAR UNA VISITA PROGRAMADA?**

10. Podrás visualizar las citas programadas desde el detalle, con nombre fecha y hora.

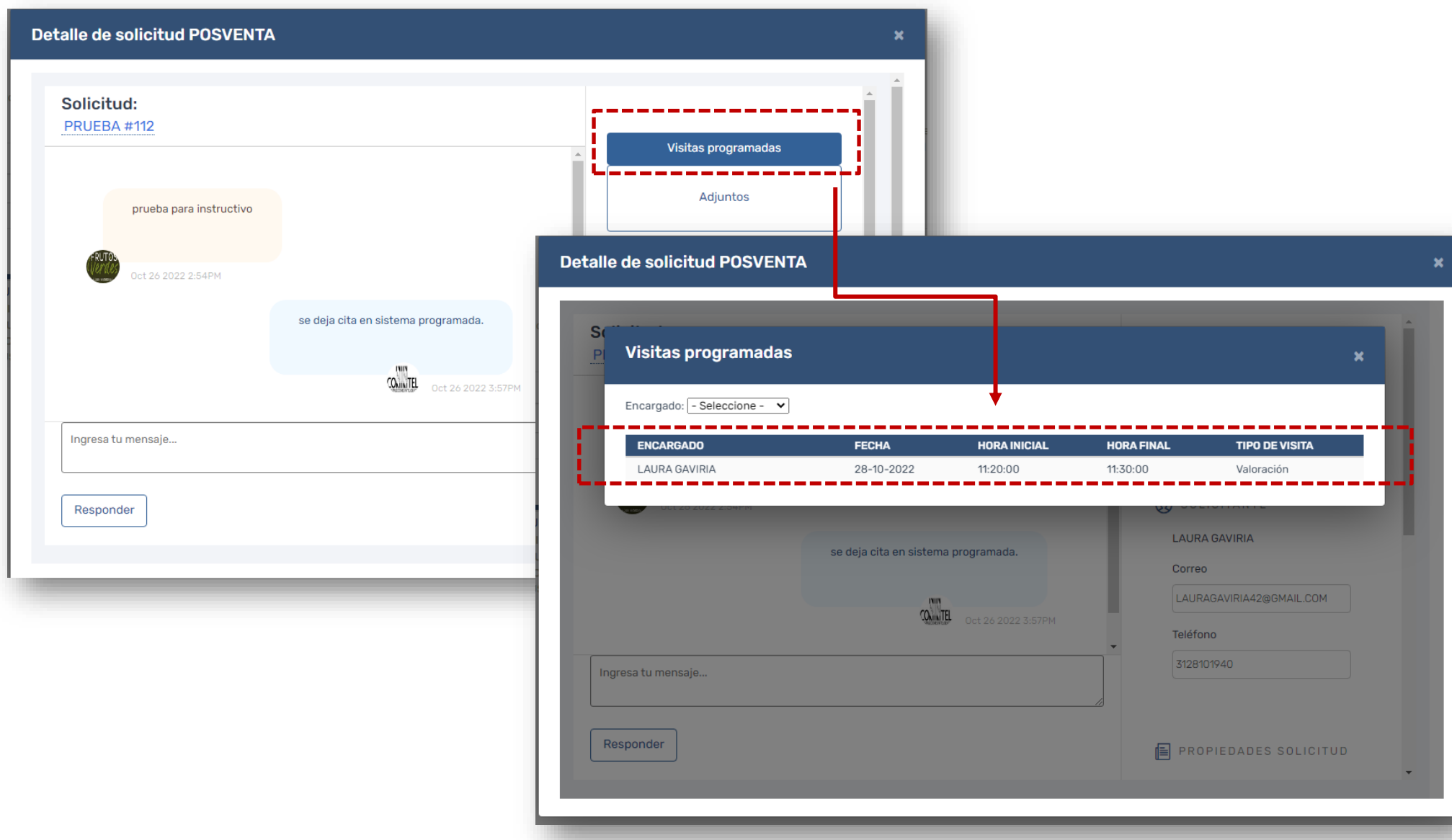

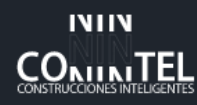

#### **¿COMO CONFIRMAR UNA VISITA PROGRAMADA?**

10. Para confirmar las citas, a tu correo llegará una notificación sobre las actualizaciones realizadas por parte de la constructora dentro de tu solicitud.

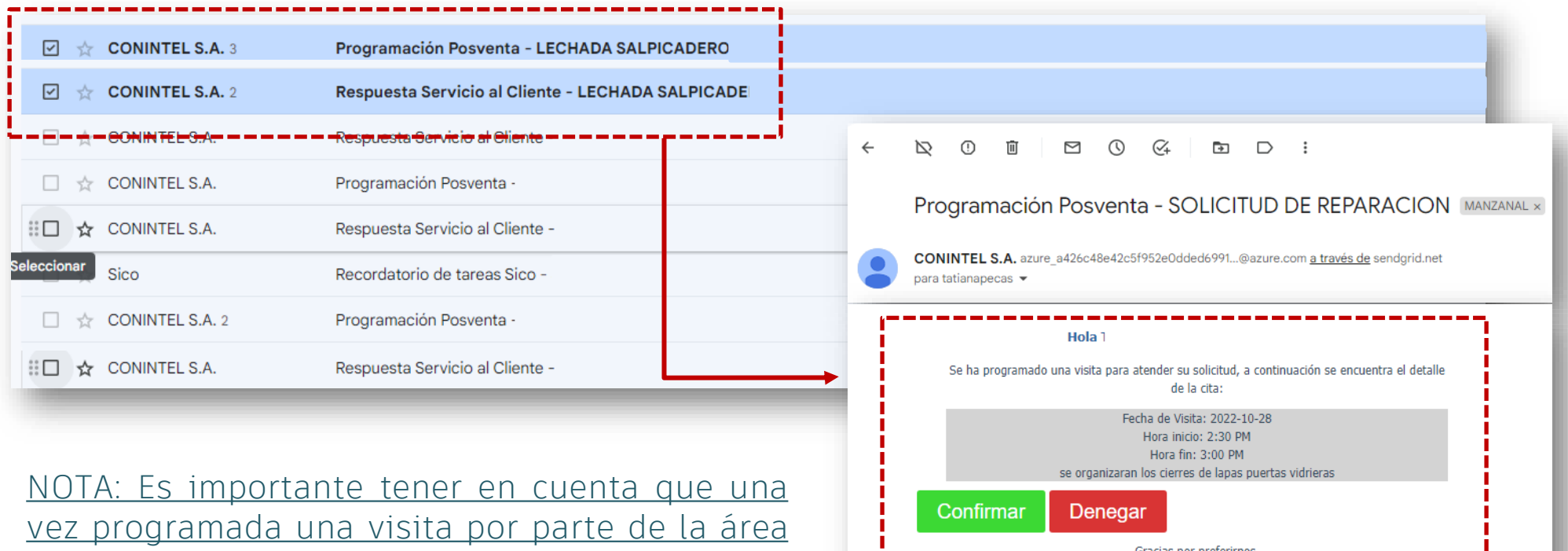

Gracias por preferirnos. \_\_\_\_\_\_\_\_\_\_\_\_\_ Este correo es generado desde un sistema automático de notificaciones el cual no es monitoreado, si presenta alguna observación con respecto a la información aquí mostrada por favor ingrese a la plataforma de servicio al cliente.

de posventas, tendrás 48 horas para confirmar tu cita, o informarnos tu disponibilidad, antes de que esta sea cancelada automáticamente en nuestro sistema, esto con el fin de poder programar los contratistas oportunamente para tu cita.

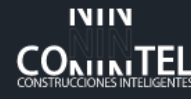

#### **PLAZOS DE ATENCIÓN Y NOTIFICACIONES**

- 1. Recuerda que propietarios, inquilinos, administraciones o público externo puede crear su usuario e ingresar a nuestra comunicación sin inconvenientes.
- 2. Una vez realizada tu solicitud el tiempo de respuesta inicial es de tres (3) días hábiles a partir de la fecha, recuerda que son varios proyectos y respondemos con la mayor agilidad posible.
- 3. Recuerda que como constructora, manejamos internamente contratistas según la actividad de tu solicitud, debemos coordinar programación y disponibilidad con ellos, y acto seguido programaremos tu cita.
- 4. Recuerda que todo tiene unos plazos estipulados, las garantías se manejan con relación al MANUAL DEL PROPIETARIO el cual es entregado el día de la entrega al dueño del inmueble.
- 5. Para la programación de visitas y actualización de tu solicitud, te recomendamos estar atento a tu correo, allí te llegarán todas las notificaciones relacionadas.
- 6. Recuerda que nuestras programaciones tienen un plazo de 48 horas para ser confirmadas de tu parte, una vez pasado este tiempo el sistema la cancelará automáticamente, si esto llega a pasar, por favor déjanos un mensaje indicando tu disponibilidad para reprogramar en un horario adecuado.
- 7. Nuestra comunicación debe ser exclusiva por nuestra pagina web, esto con el fin de dejar trazabilidad de tu apartamento y mejorar nuestra calidad.
- 8. Si llegas a presentar alguna urgencia, lo cual no da espera a nuestros tiempo de respuesta, por favor comunícate con la administración delegada de tu proyecto.

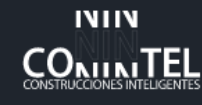

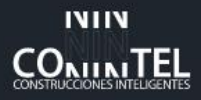

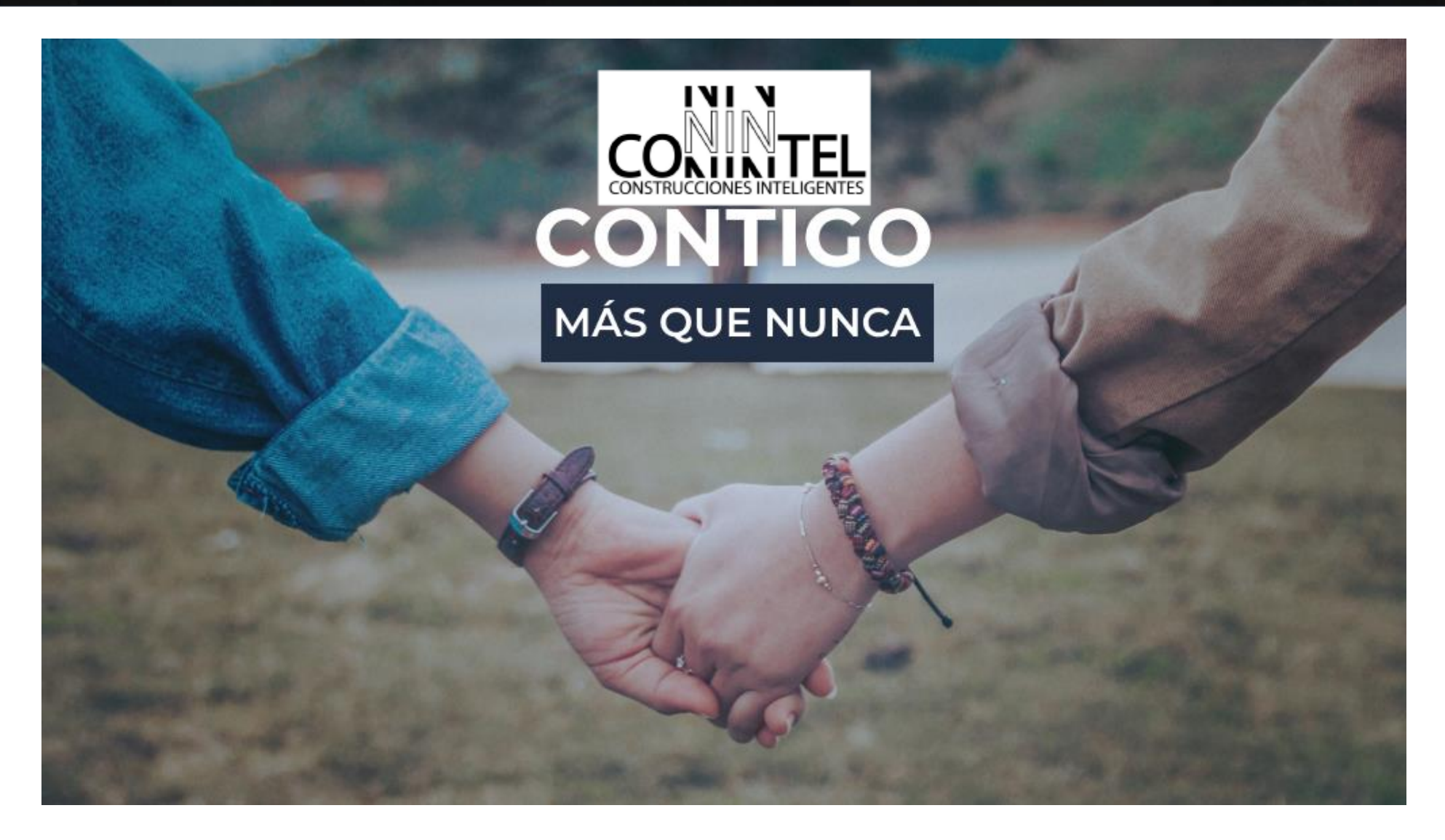

## Gracias por llegar hasta aquí…

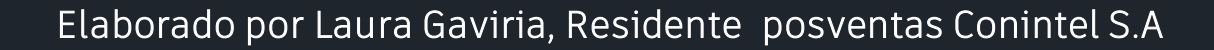

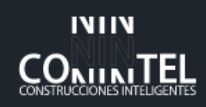